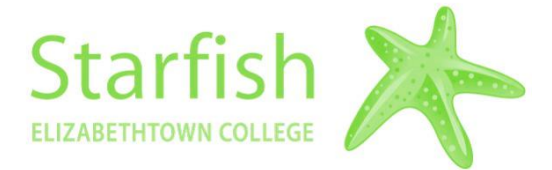

# **SGPS STARFISH SPOTLIGHT**

## **How to Log In to Starfish**

You can access Starfish from many locations, there are 2 different options outlined below: \**Tip– Starfish works best on Google Chrome or Firefox.*

1. On the [www.etown.edu/sgps](http://www.etown.edu/sgps) website, Click "Student Resources", then "Resources"

and find the information and link for Starfish from there.

2. From within JayWeb or Canvas, in the toolbar click "Access Starfish"

**Log In with the same username (without @etown.edu) and password that you use for JayWeb**.

# **How to Set Up Your Profile**

Click on the Menu button, then the arrow next to your name, select "Edit Profile". From here you can:

- Upload a Photo *\*highly recommended*
- Find links to add to your Signature line encourage folks to schedule with you or view your Starfish profile.
- Add an alternate email address
- Add your office phone number
- In the "About" section you can include a Biography as well as provide a general overview of what you can help students with during office hours or add direction to your office.

*\*Tip– You can copy and paste the Biography from your department website.*

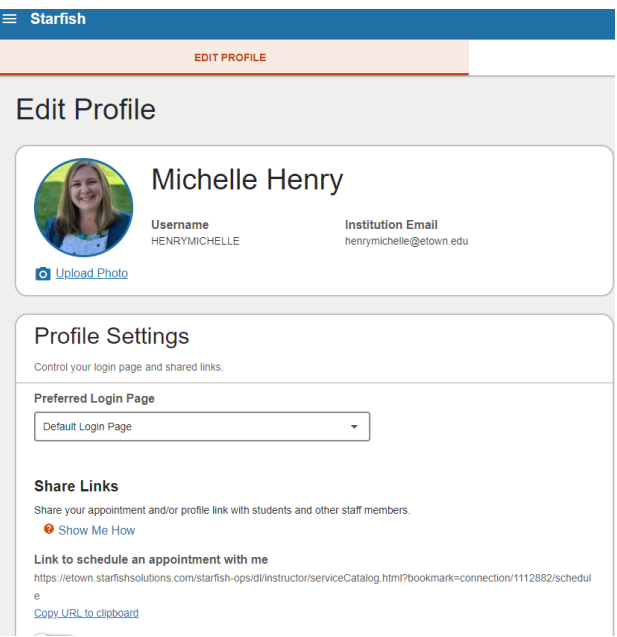

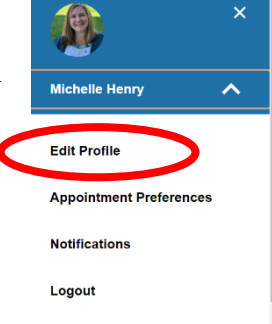

### **How to Manage Appointment Preferences**

Click on the tab for "Appointment Preferences". From this page you can:

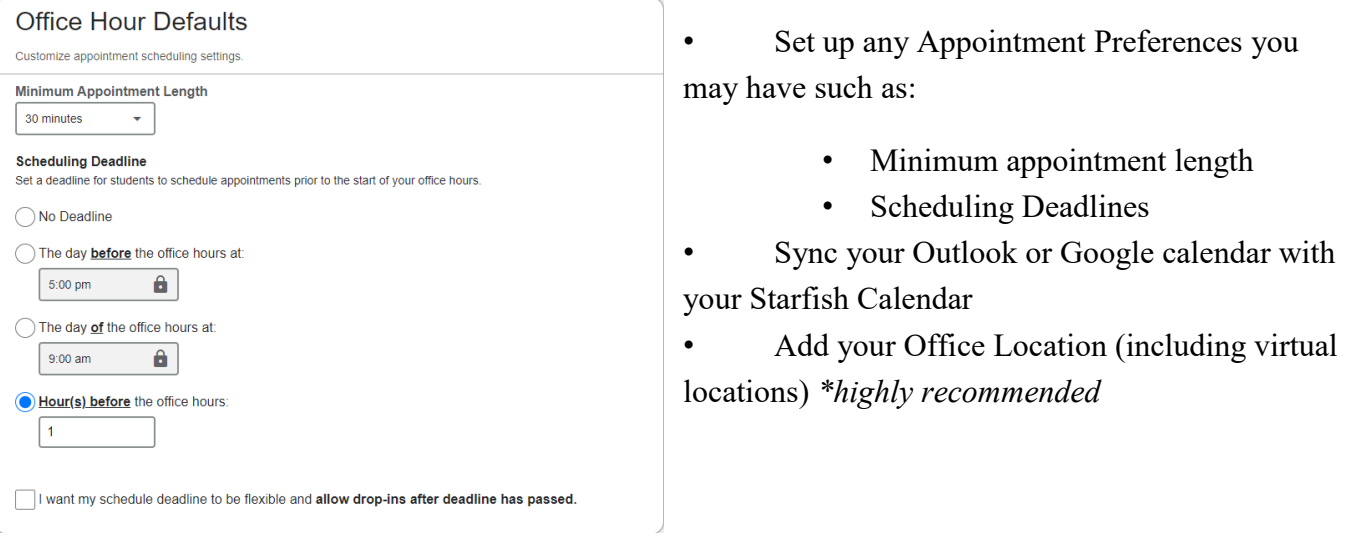

#### **How to Set Notifications**

Click on the Notifications tab at the top. From this page you can:

- Provide an alternate email for email notifications
- Set the time of day you'd prefer your Daily Summary email to arrive *\*highly recommend a daily summary versus weekly*
- Set appointment reminders and if you'd prefer Alert Reminders
- You can also select to receive notifications each time a flag is raised, cleared or assigned to you- this would result in an email arriving outside of the once daily summary.

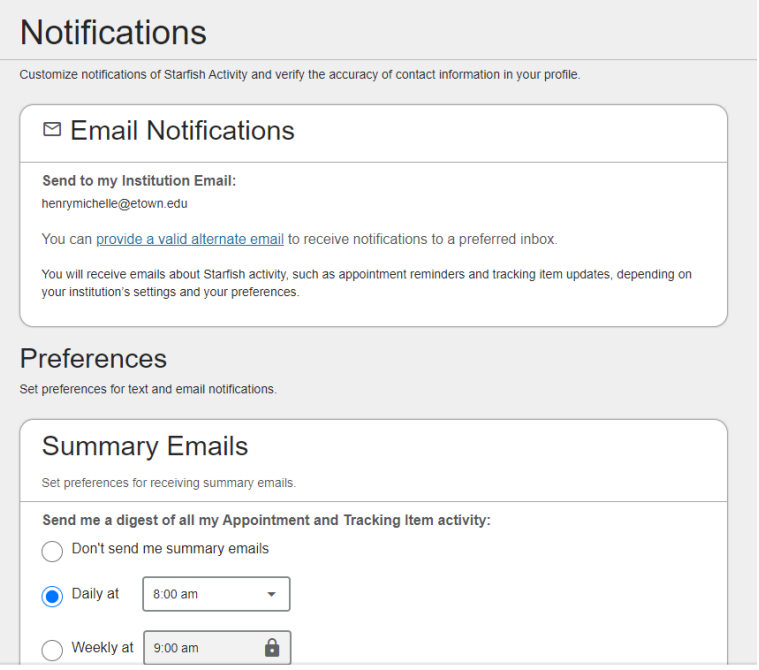

#### *For questions or assistance contact: Starfish@etown.edu*